Your mailbox is also available online via [Webmail.](https://webmail.konsoleh.co.za/login)

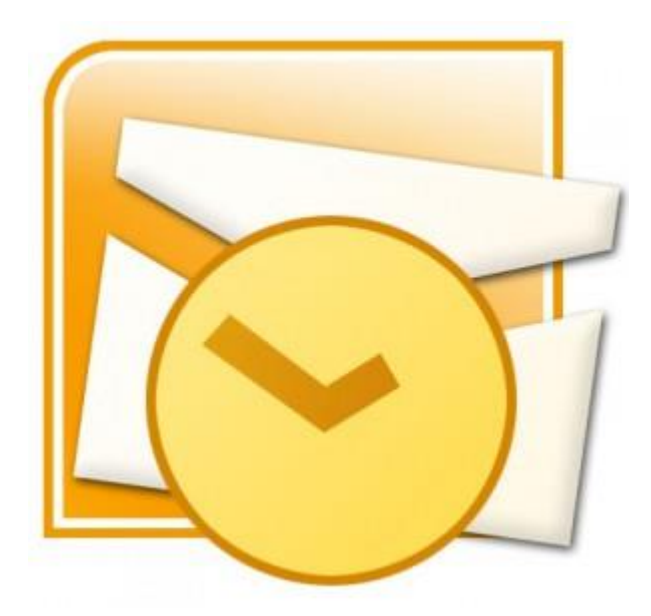

• *If the mail account is already set up in Outlook but giving errors – then rather try our [Outlook Troubleshooting](https://blog.easy2access.co.za/outlook-2007-email-troubleshooting/) guide.*

# **Auto Account Setup (recommended)**

Setting up a new email address in Outlook is quick and easy using the **Auto Account Setup** option. However, reasons to rather use **Manual Setup** are:

- *if you prefer POP, as this automatic configuration defaults to [IMAP](https://blog.easy2access.co.za/pop-vs-imap-whats-difference/)*
- *if this is a new hosting account and domain [propagation](https://blog.easy2access.co.za/what-is-domain-propagation/) has not completed*

### **Add a new email account**

- 1. Launch Outlook 2007
- 2. Select **Tools** from the top menu bar, then **Accounts Settings**

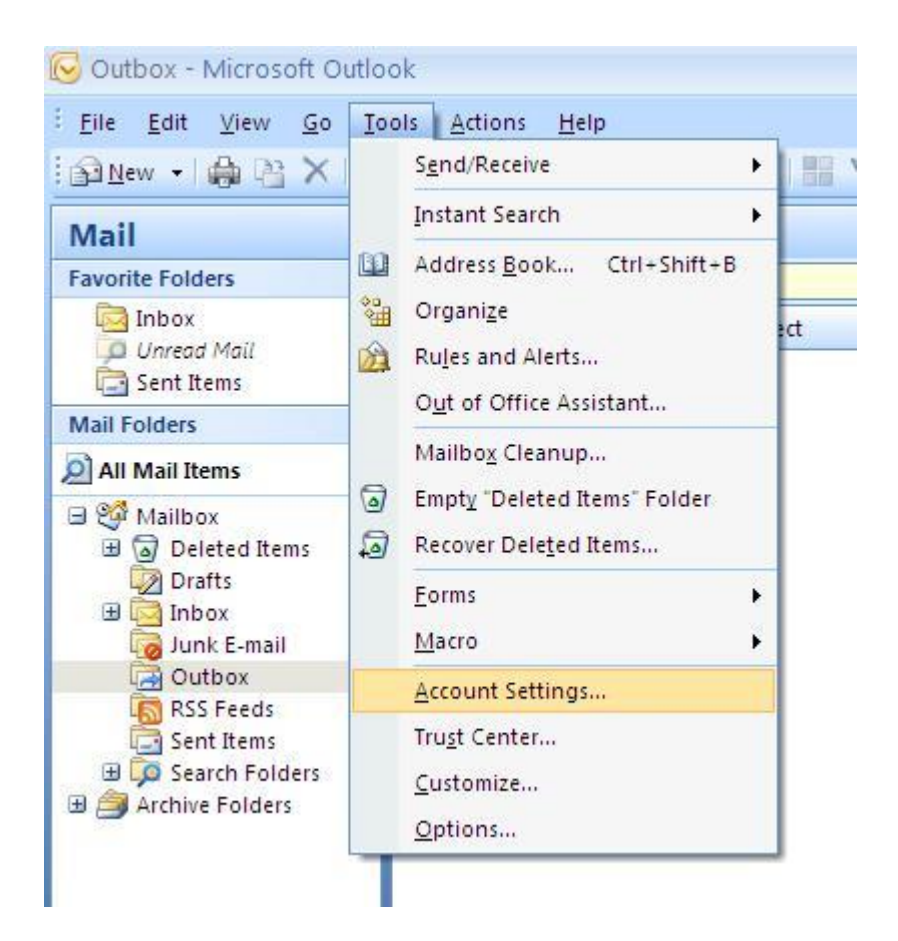

### **Create new account**

3. On the Account Settings screen, click **New** on the E-mail tab

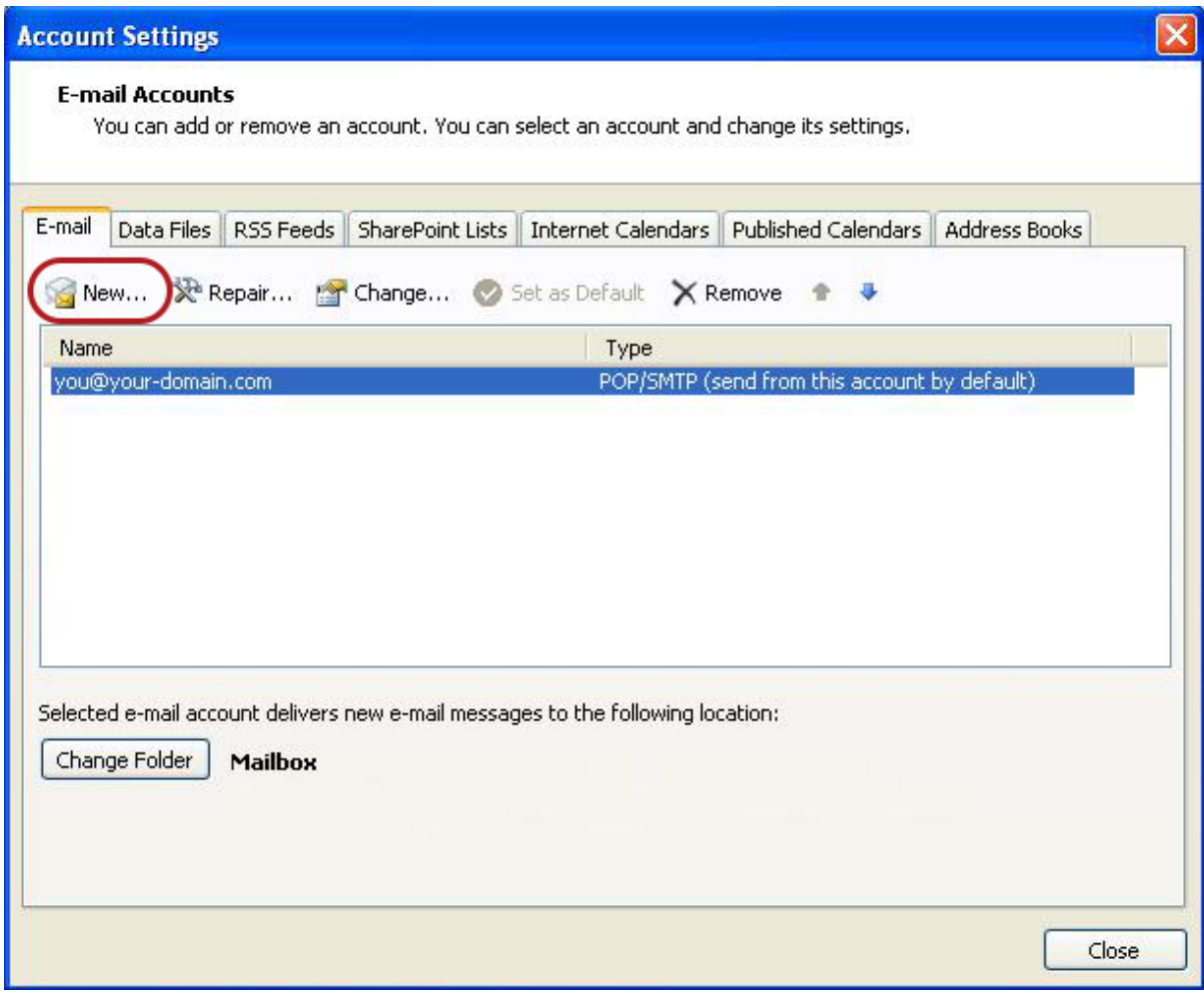

#### In the **Add New Account** box, choose **Auto Account Setup**

Enter your details under **E-mail Account** > **Next**.

- *You can safely ignore any warning messages.*
- *If you've lost your password – [please contact Easy2Access and one of our support](https://blog.easy2access.co.za/#contact)  [team will gladly assist you.](https://blog.easy2access.co.za/#contact)*

6. Outlook will now **automatically configure** your account as an IMAP account with **all the correct settings.**

#### **7. Finish** > **Close**

#### **That's it!**

If this option fails for some reason, try the Manual Account Setup below

# **Manual Account Setup**

If you prefer to use **[POP](https://blog.easy2access.co.za/pop-vs-imap-whats-difference/)** you will need to set up the account manually:

### **Add a new email account**

- 1. Launch Outlook 2007
- 2. Select **Tools** from the top menu bar, then **Accounts Settings**

### **Create new account**

3. On the Account Settings screen, click **New** on the E-mail tab

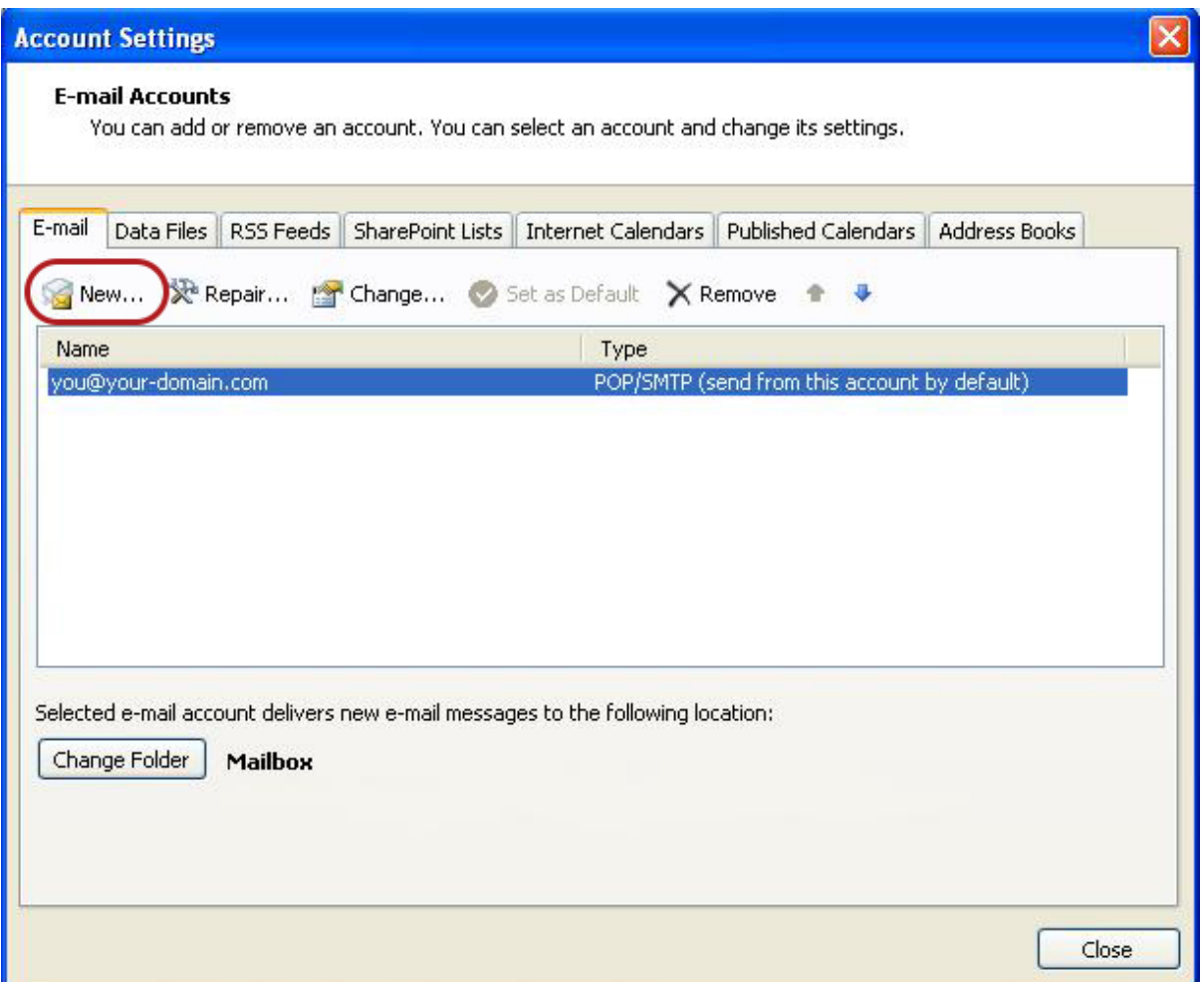

### **Choose e-mail service**

4. Select **Microsoft Exchange, POP3, IMAP or HTTP** and click **Next**

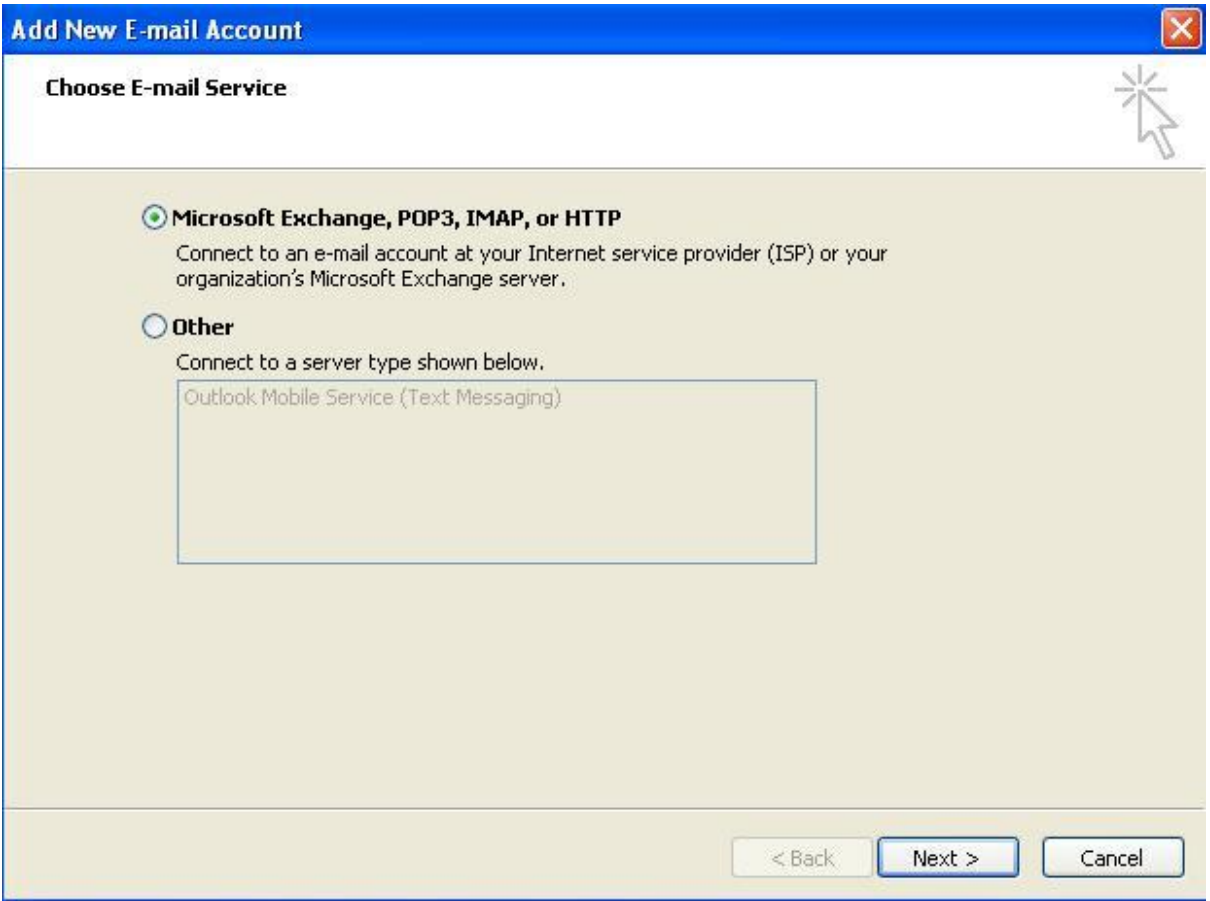

## **Account Setup**

5. Tick the **Manually configure server settings or additional server types** checkbox and click **Next**

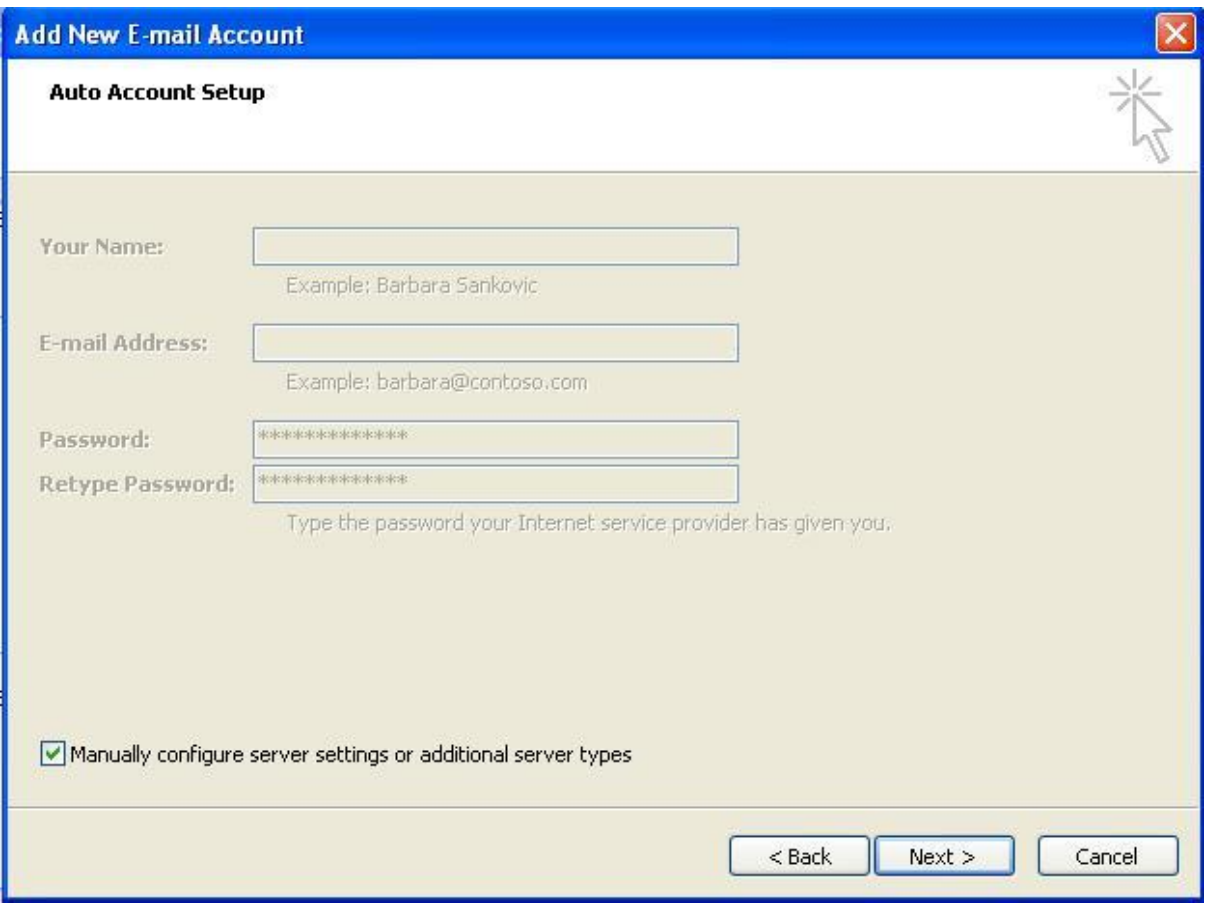

## **Select Internet Email**

6. Select **Internet E-mail** and then click **Next**

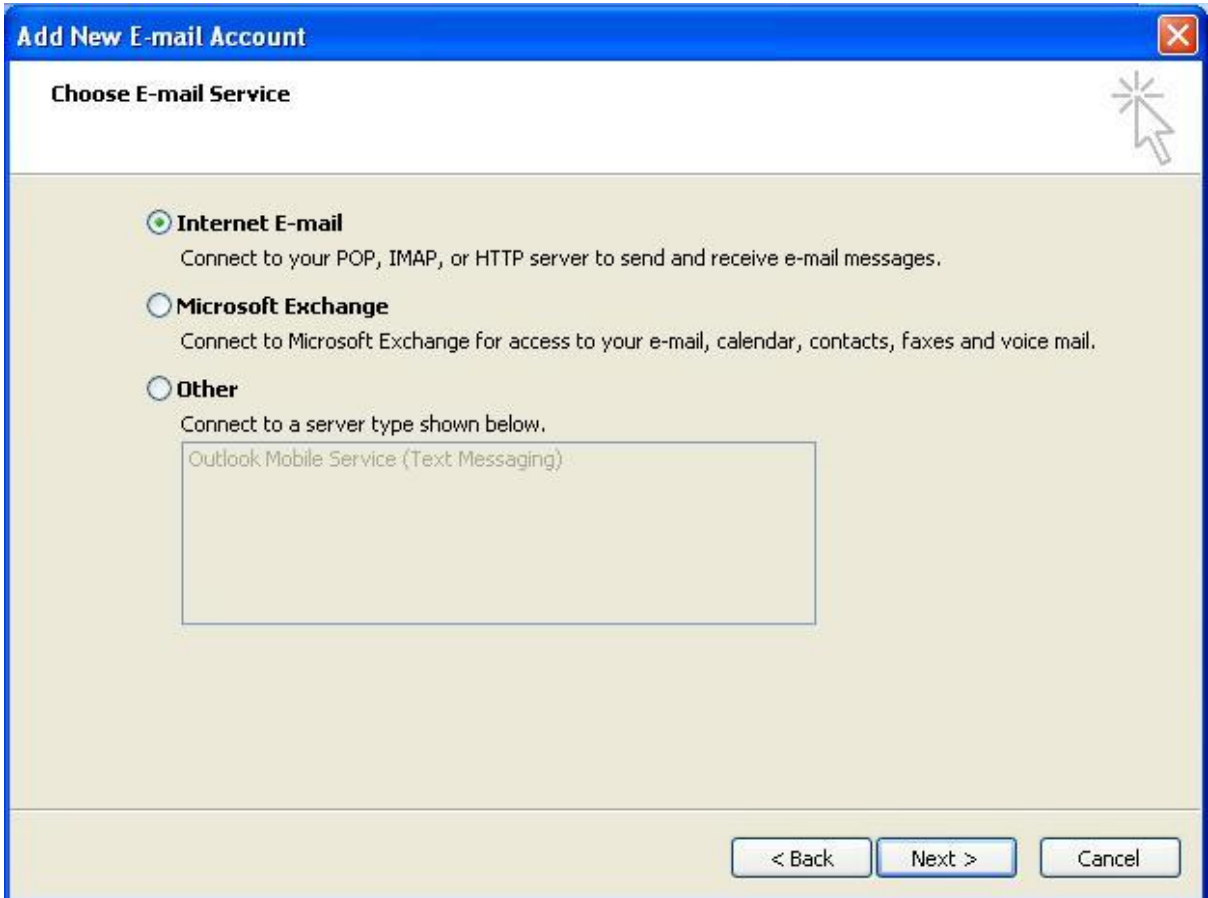

## **Email settings**

7. Enter all the relevant details (choose either [POP or IMAP](https://blog.easy2access.co.za/pop-vs-imap-whats-difference/) according to your needs) and then click **More Settings**

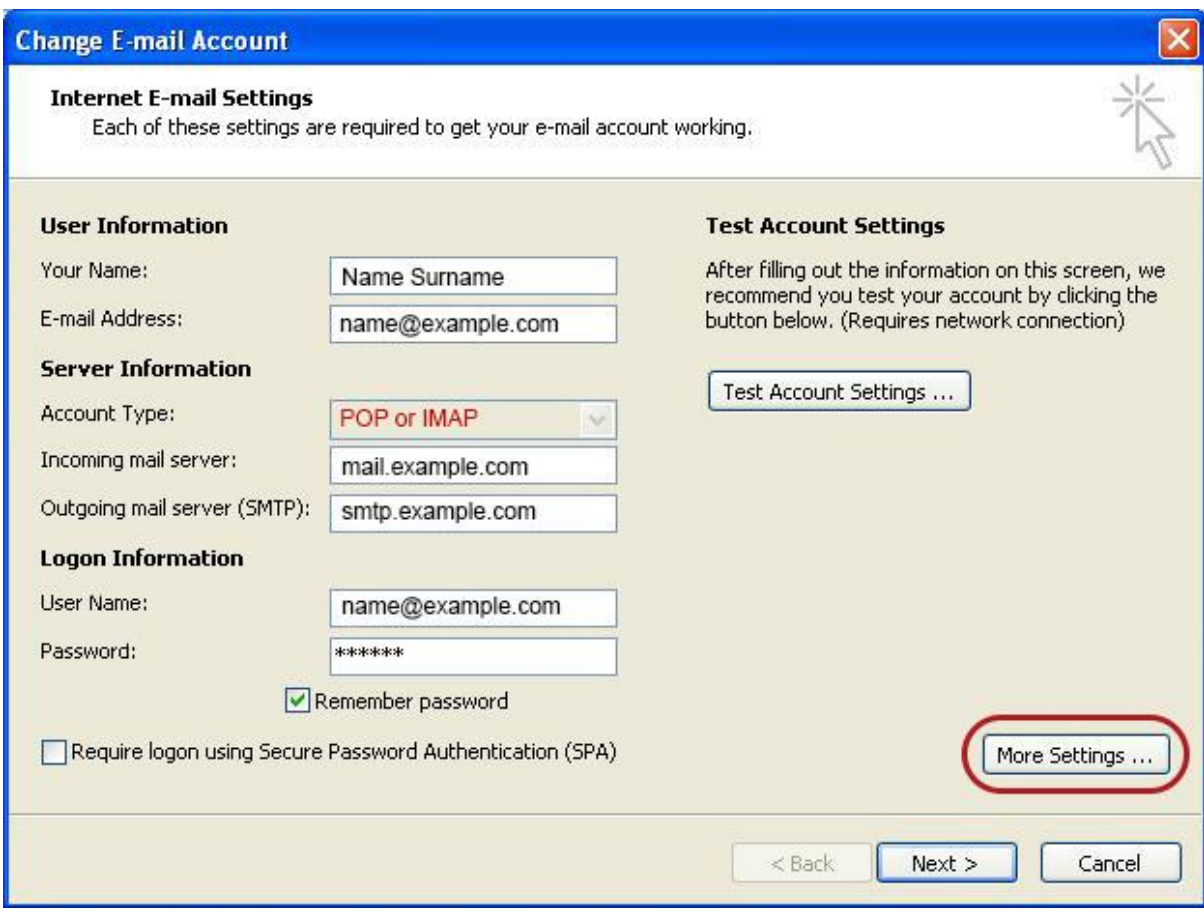

## **Outgoing Server Settings**

8. Click on the **Outgoing Server** tab and ensure that the **My outgoing server (SMTP) requires authentication** checkbox is selected, as well as **Use same settings as my incoming mail server**

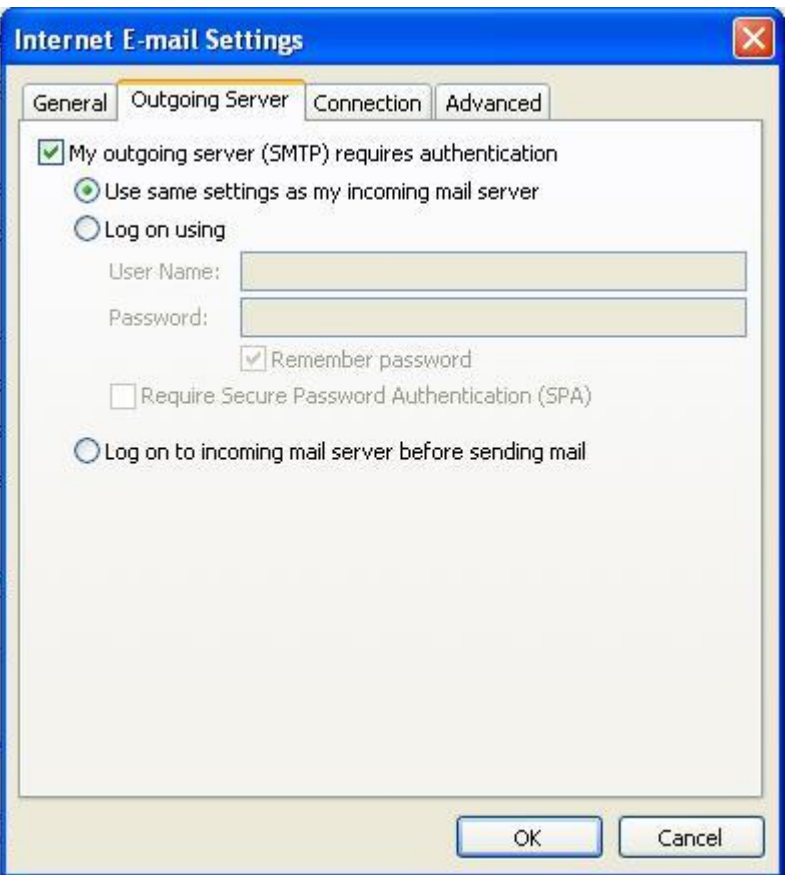

### **Advanced Settings**

9. Select the 'Advanced' tab

Ensure that your settings are as below for your choice of either POP or IMAP:

#### **POP port settings**

- Incoming **110,** outgoing **587**
- **Not ticked:** This server requires an encrypted connection (SSL)
- **Use the following type of encrypted connection** is None

# **POP settings**

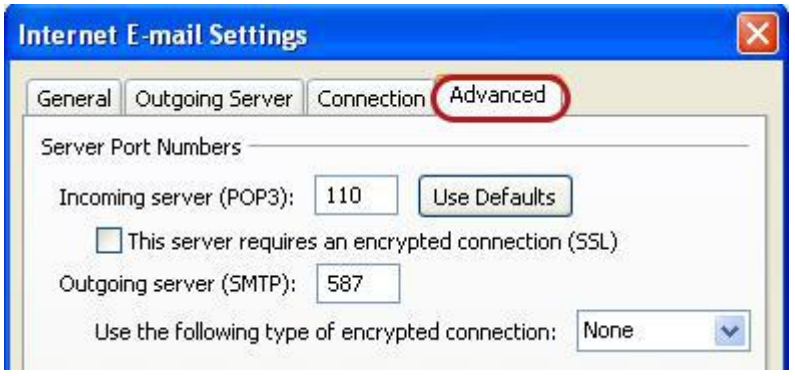

### **IMAP port settings**

- Incoming **143,** outgoing **587**
- **Not ticked:** This server requires an encrypted connection (SSL)
- **Use the following type of encrypted connection** is None

# **IMAP settings**

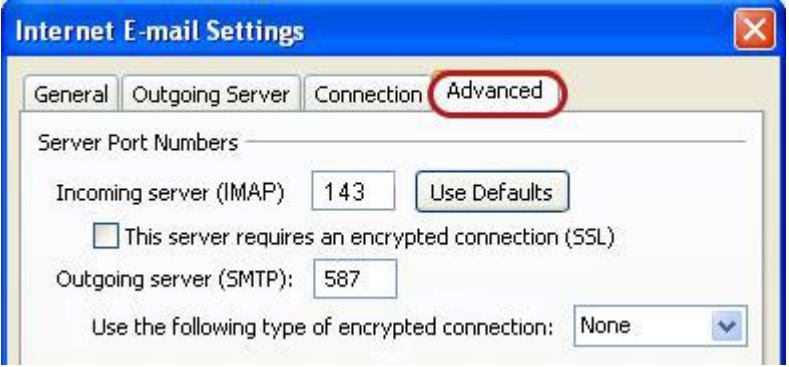

- 10. Click **OK** to save these settings
- 11. Click **Next** and **Finish**